# Руководство по работе c IIO Goolink

## (Android)

## Содержание

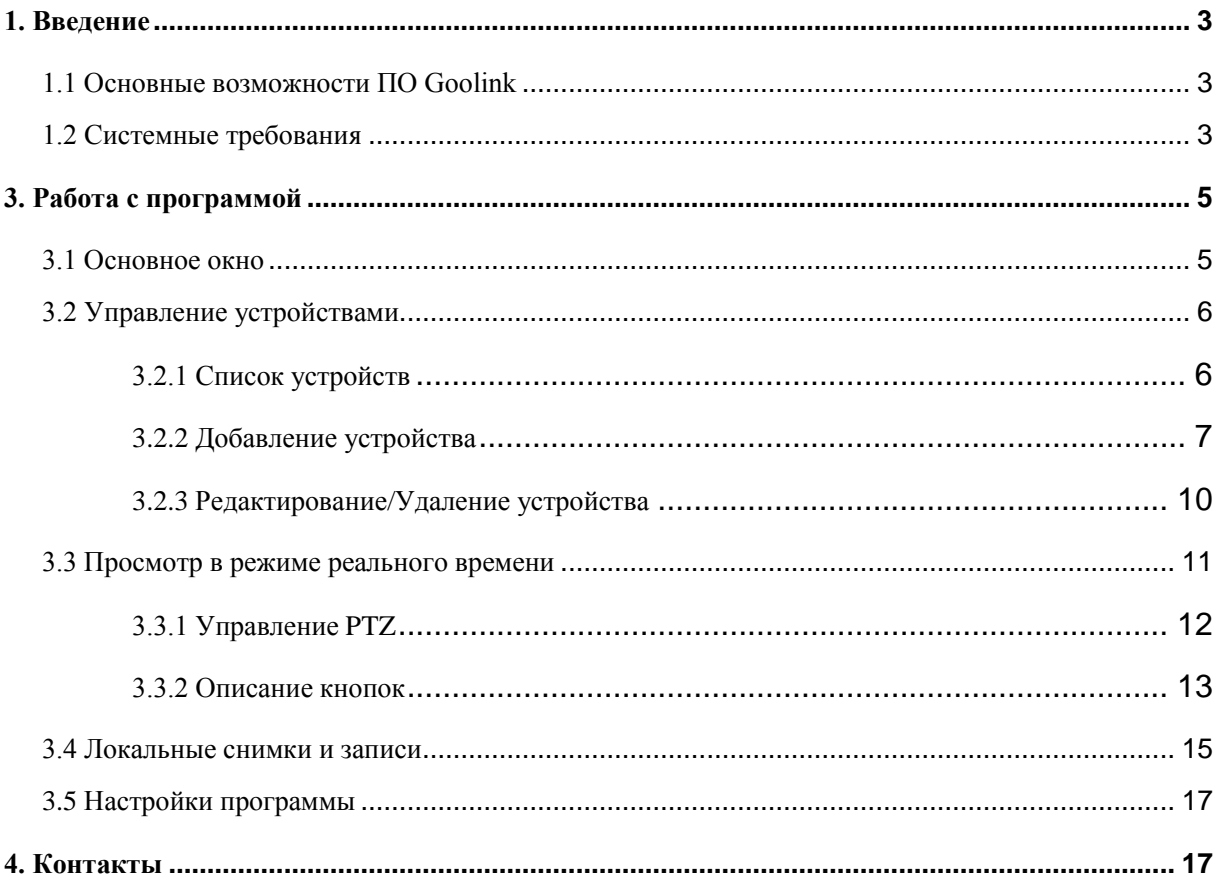

### <span id="page-2-0"></span>1. Введение

#### <span id="page-2-1"></span>1.1 Основные возможности ПО Goolink

Программное обеспечение (далее ПО) Goolink позволяет подключатся с мобильных устройств к сетевым видеорегистраторам (NVR), использующих "облачный сервис" iCloud (P2P). ПО поддерживает просмотр живого изображения с устройств, управление РТZ, запись на мобильное устройство видео с камер, подключенных к регистратору, создание снимков. Также поддерживается одно- и двусторонняя аудиосвязь. По Goolink значительно расширяет возможности систем видеонаблюдения.

Основные особенности По Goolink:

- 1) Поддержка сетей стандартов Wi-Fi, 3G и 4G.
- 2) Работа с несколькими устройствами одновременно
- 3) Возможность быстрого подключения устройств с помощью QR кода, сканирование локальной сети на наличие поддерживаемых устройств
- 4) Одновременное отображение до 4х каналов видео
- 5) Полноэкранный режим, поддержка автоповорота, ландшафтного режима просмотра
- 6) Управление РТZ с помощью касания пальцем, масштабирование изображения с помощью двух пальцев
- 7) Создание и просмотр снимков с устройств
- 8) Запись и проигрывание видео с устройств
- <span id="page-2-2"></span>9) Двусторонняя аудиосвязь

#### 1.2 Системные требования

Операционная система: Android Версия операционной системы: Android 2.3 или выше Поддерживаемые стандарты мобильных сетей: Wi-Fi, 3G, 4G CPU: 1GHZ Dual-core или мощнее RAM: 1G или больше

### 2. Установка

Введите "Goolink" в поисковой строке Google Play Store, выберите приложение из

списка предложенных, нажмите "<sup>УСТАНОВИТЬ</sup> для установки, рис. 1.

После установки ярлык приложения добавится на рабочий стол Вашего устройства, рис. 2:

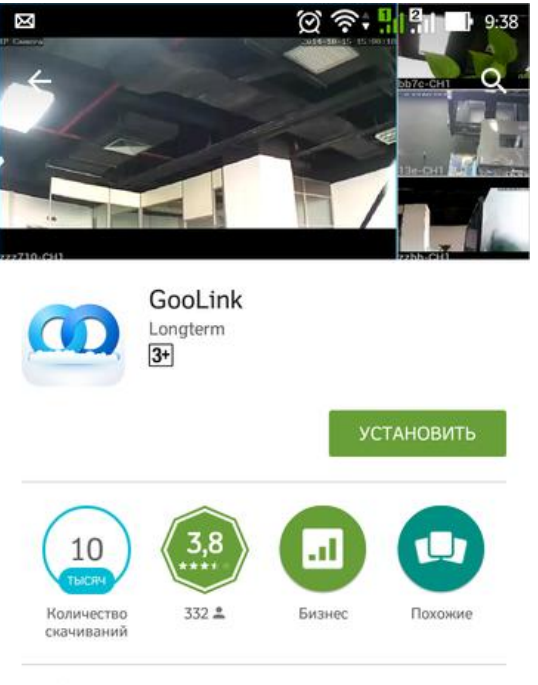

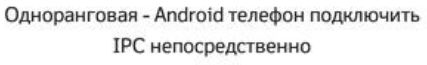

ЧИТАТЬ ДАЛЬШЕ

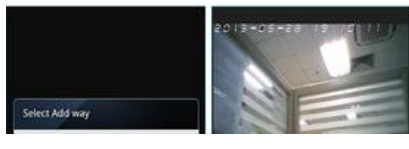

рис. 1

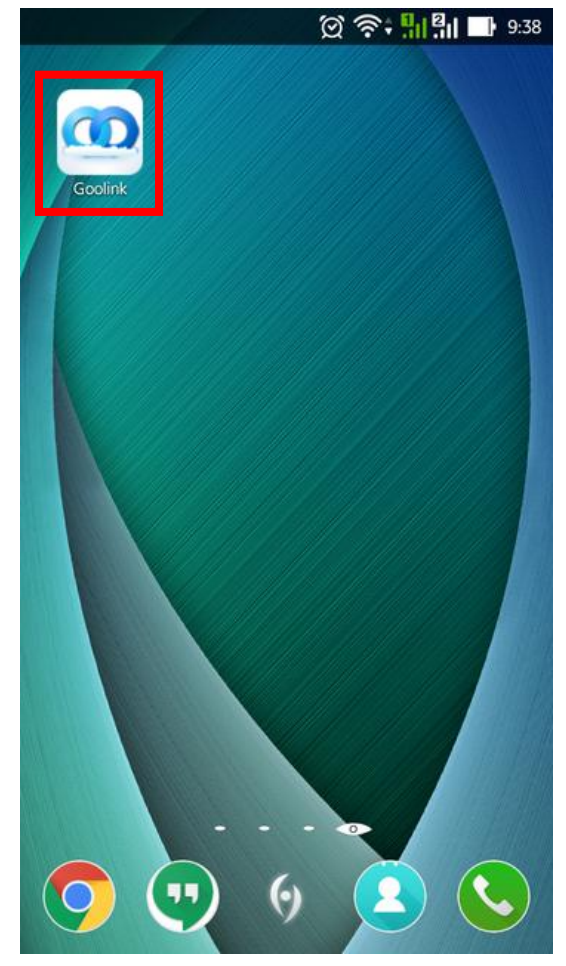

рис. $2$ 

## <span id="page-4-0"></span>**3. Работа с программой**

#### <span id="page-4-1"></span>**3.1 Основное окно**

Нажмите иконку приложения, чтобы запустить программу. После начального экрана откроется основное окно приложения, как показано на рис.3:

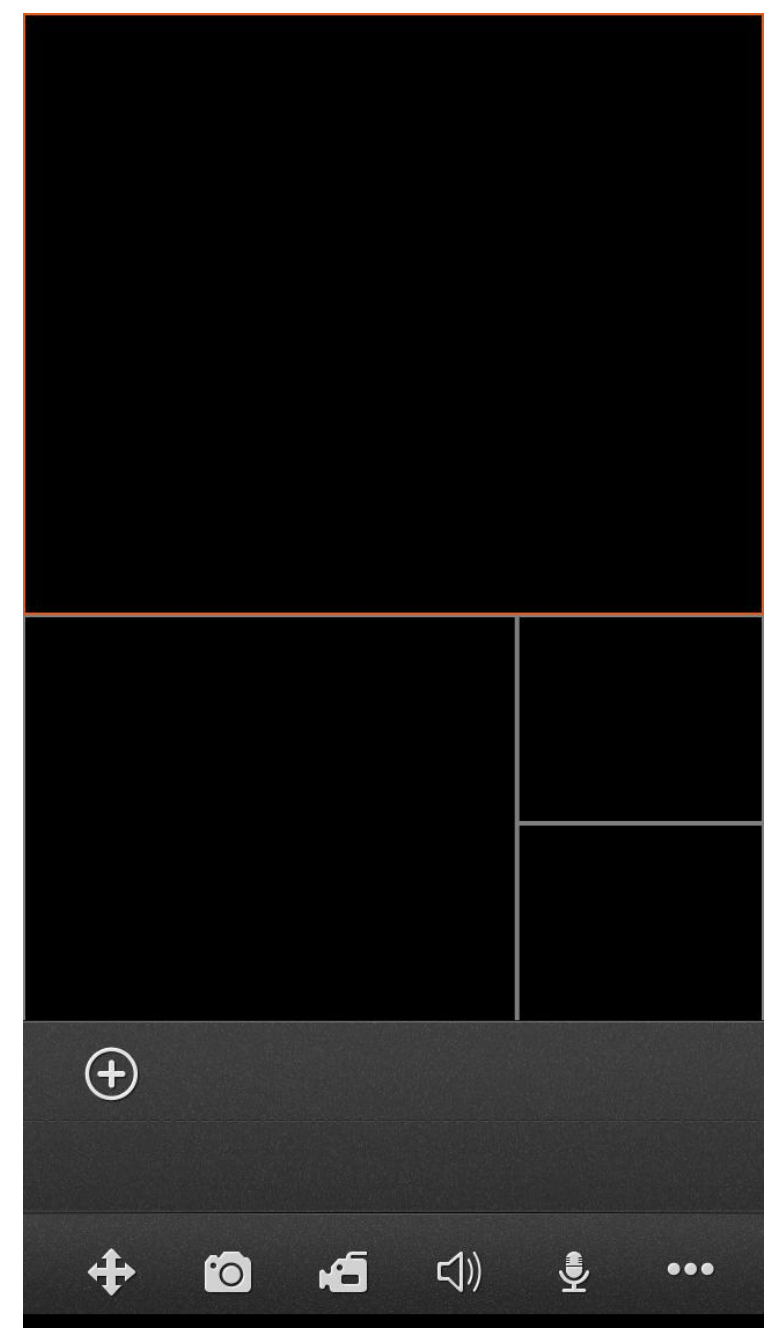

рис. 3 Основное окно

#### <span id="page-5-0"></span>**3.2 Управление устройствами**

#### <span id="page-5-1"></span>**3.2.1 Список устройств**

Нажмите клавишу " \*\*\*, для доступа к дополнительным настройкам программы,

далее нажмите кнопку " [ 3], откроется список устройств, рис.4:

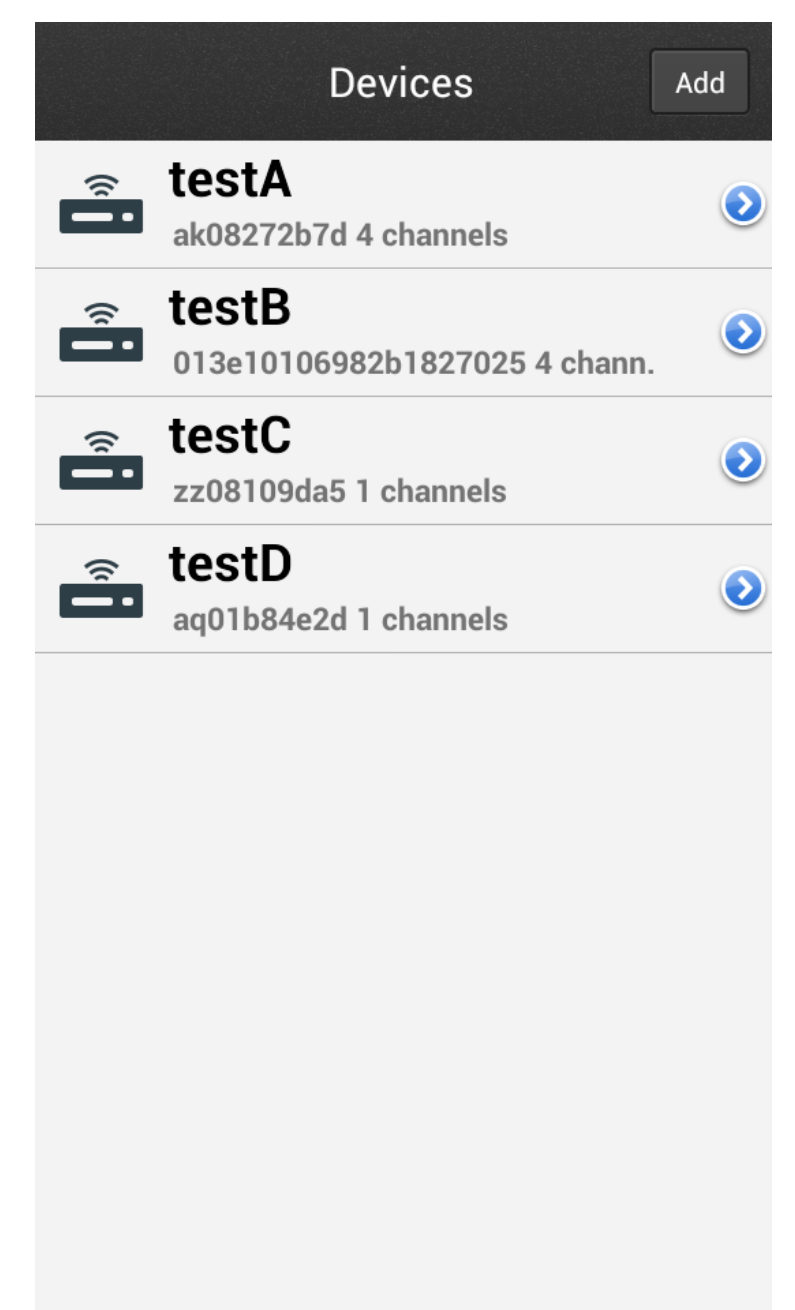

#### <span id="page-6-0"></span>**3.2.2 Добавление устройства**

Нажмите кнопку " $\bigoplus$ " в главном окне интерфейса или кнопку "Add" в окне списка устройств (рис. 4), чтобы открыть окно добавления устройства, рис. 5:

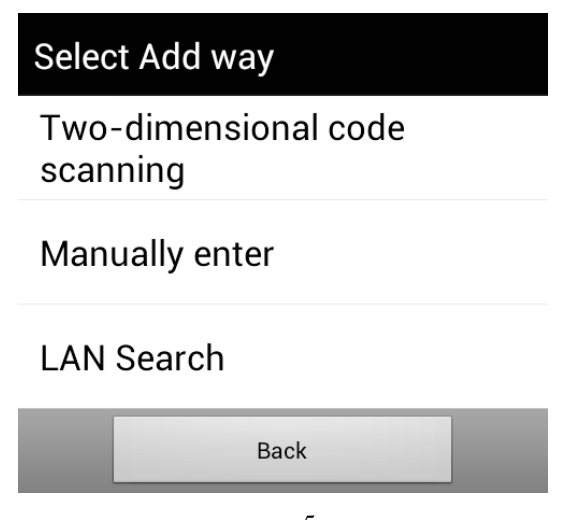

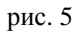

Есть три возможности добавить новое устройство:

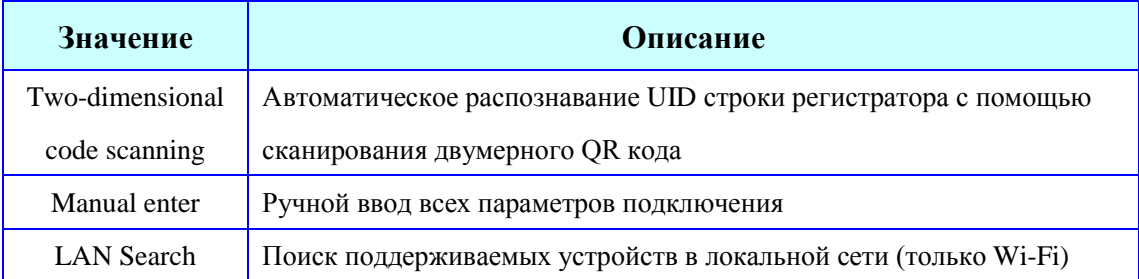

#### ИНТЕРНЕТ-МАГАЗИН: TELECAMERA.RU

|                       | Add<br>Sure        |
|-----------------------|--------------------|
| Name                  | test A             |
| UID                   | zz084086b1         |
| User                  | admin              |
| Password              |                    |
| <b>Channel Number</b> |                    |
| auto<br>$\mathbf{1}$  | 32<br>16<br>8<br>4 |

рис. 6 Окно добавления устройства

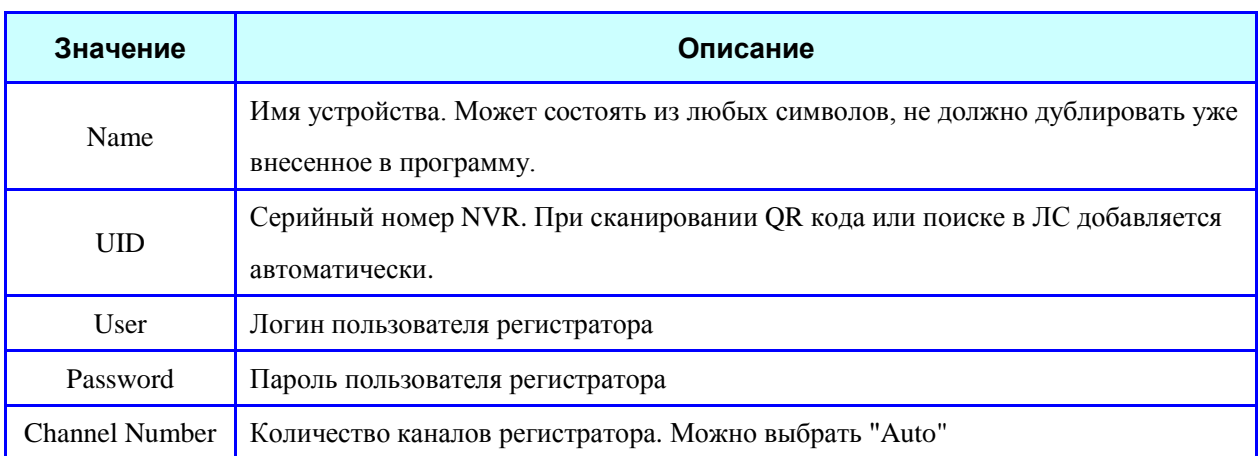

Серийный номер можно узнать в настройках NVR, там же находится и кнопка QR кода, рис. 7. Для доступа к настройкам регистратора нажмите правой клавишей мышки, подключенной к регистратору, введите логин и пароль от регистратора и выберите пункт "Установки"

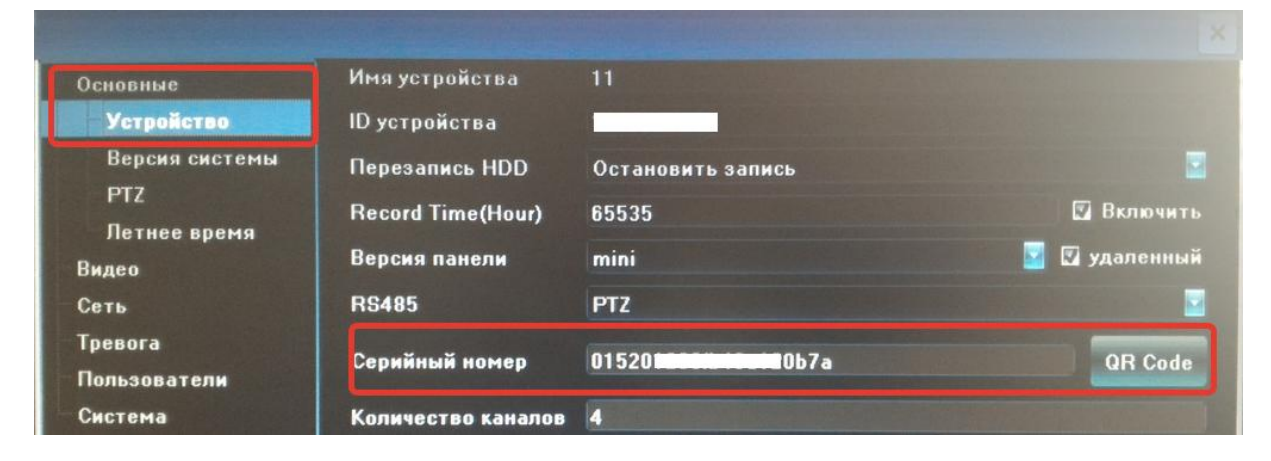

рис. 7

Когда вы закончите добавлять устройства, они отобразятся в главном окне интерфейса, под окнами просмотра видео. Если цвет значка устройства подсвечивается изнутри ярко-синим (устройства "testC", "testD" на рис. 8) ,то это означает, что устройства доступны по сети, рис. 8:

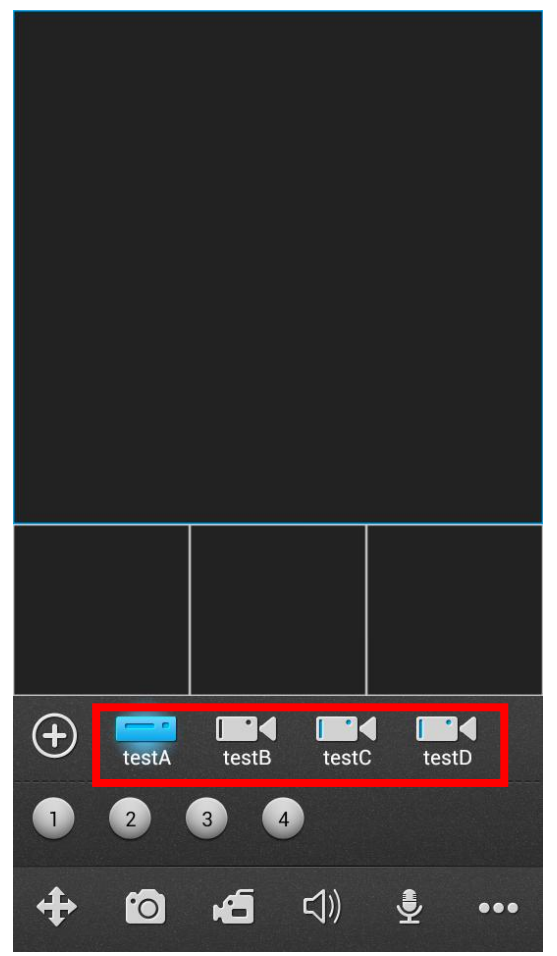

рис. 8

#### <span id="page-9-0"></span>**3.2.3 Редактирование/Удаление устройства**

Нажмите кнопку " в Списке устройств (рис. 4, пп. 3.2.1 данного руководства) для редактирования или удаления устройства. Нажатие на кнопку "Edit" позволяет редактировать настройки устройства, так же появляется кнопка "Delete, которая позволяет полностью удалить устройство. Нажатие кнопки "Sure" сохраняет внесенные изменения, рис 8.

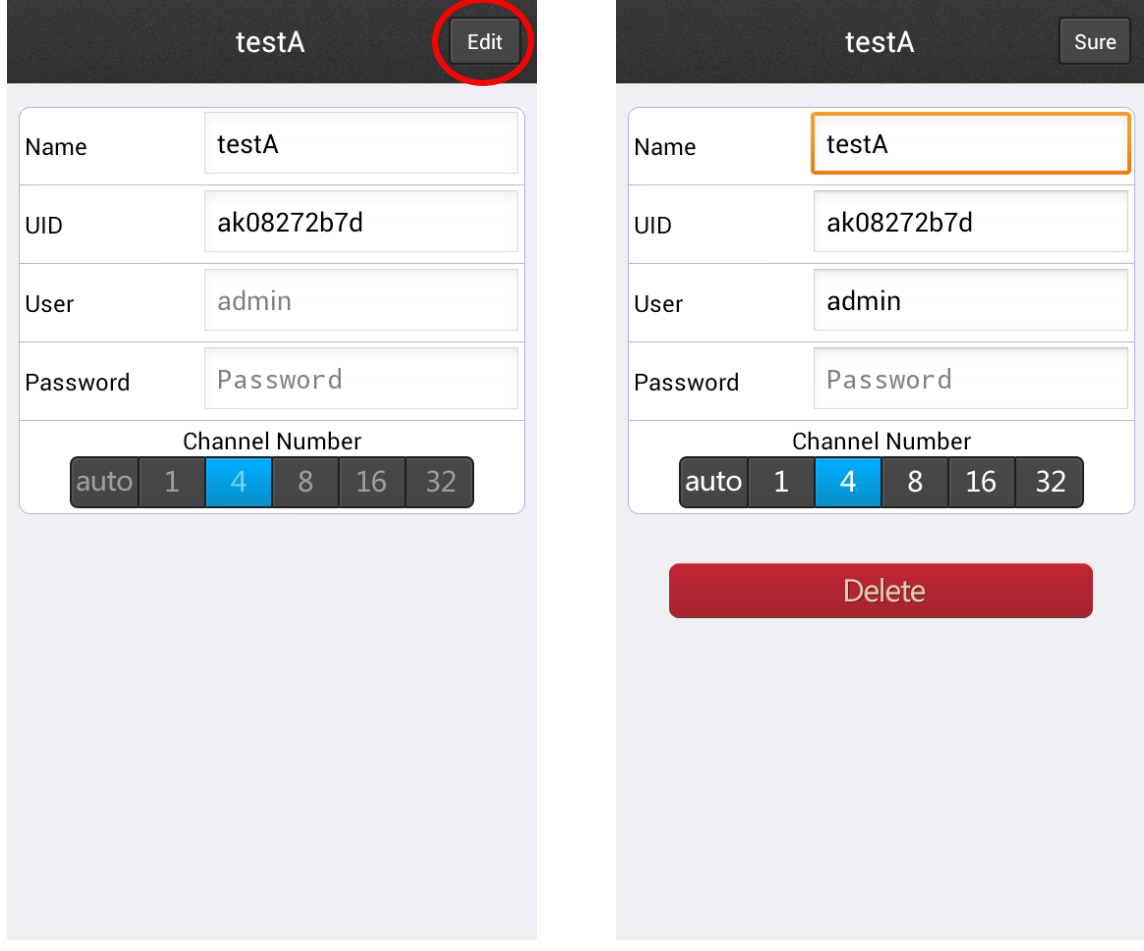

рис. 9

#### <span id="page-10-0"></span>**3.3 Просмотр в режиме реального времени**

Шаг первый: Нажмите на значок устройства, видео с которого вы хотите посмотреть, Goolink проверит каналы этого устройства, и отобразит иконки каналов в соответствии с их количеством на устройстве.

Шаг второй: Нажмите на значок канала, который вы хотите просмотреть, видео канала будет подключено.

*Повторите описанные выше шаги для подключения к другим каналам этого же устройства или другого устройства..*

Когда канал выбран, цвет значка канала превратится в ярко-голубой, 1. Для отключения просмотра с канала повторно нажмите на его значок. Не активные каналы подсвечены серым цветом, рис 10 - 11.

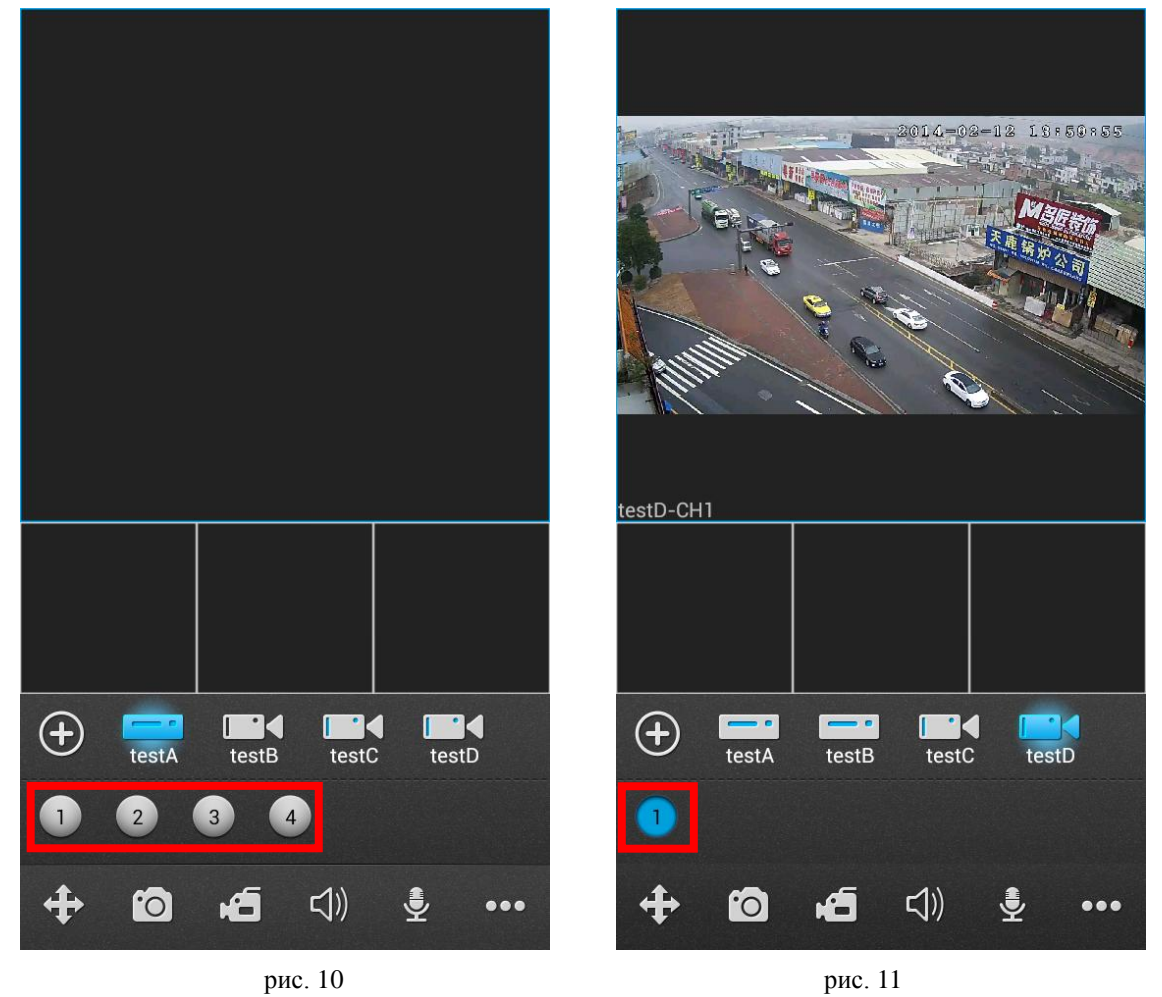

**Совет:** Если нажать на окно с видео и подержать то можно перетащить это окно в любое место в пределах главного экрана

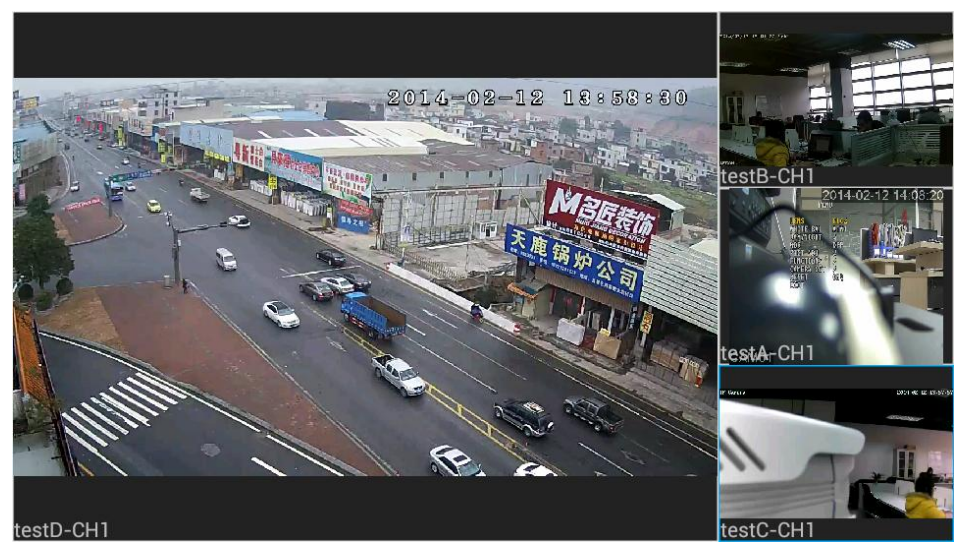

рис. 12 Ландшафтный режим

#### <span id="page-11-0"></span>**3.3.1 Управление PTZ**

#### **1**)**управляйте пальцем непосредственно на экране**

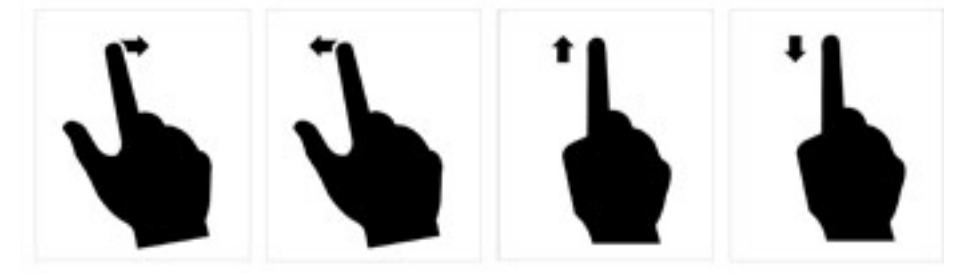

рис. 13 Направление вращения

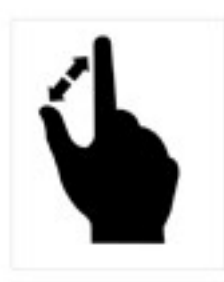

рис. 14 Изменение размера

#### **2**)**управляйте с помощью отдельных кнопок управления**

Нажмите " <sup>Ф</sup> " чтобы открыть панель управления РТZ. Сдвиньте панель в бок для доступа ко всем кнопкам управления.

#### ИНТЕРНЕТ-МАГАЗИН: TELECAMERA.RU

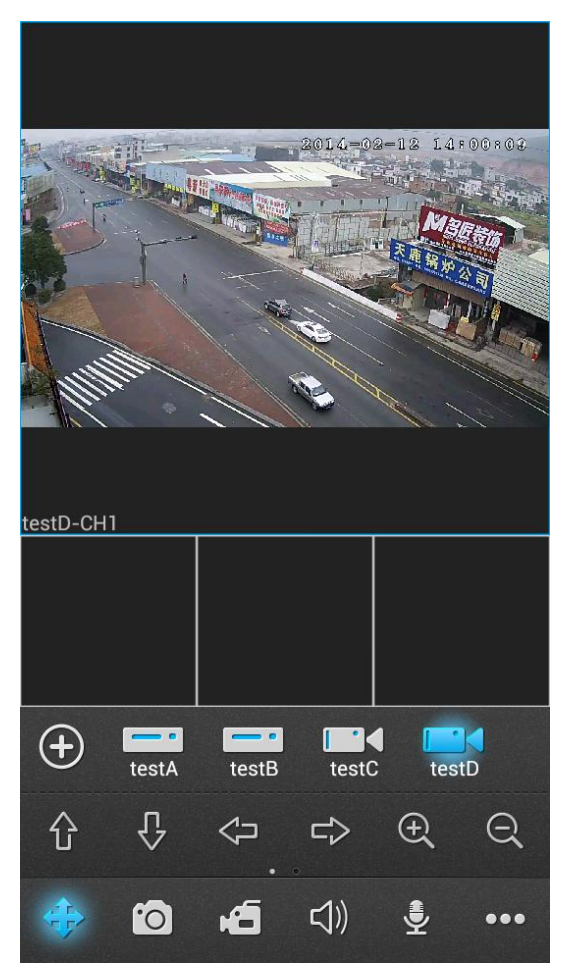

рис. 15 Панель управления PTZ

#### <span id="page-12-0"></span>**3.3.2 Описание кнопок**

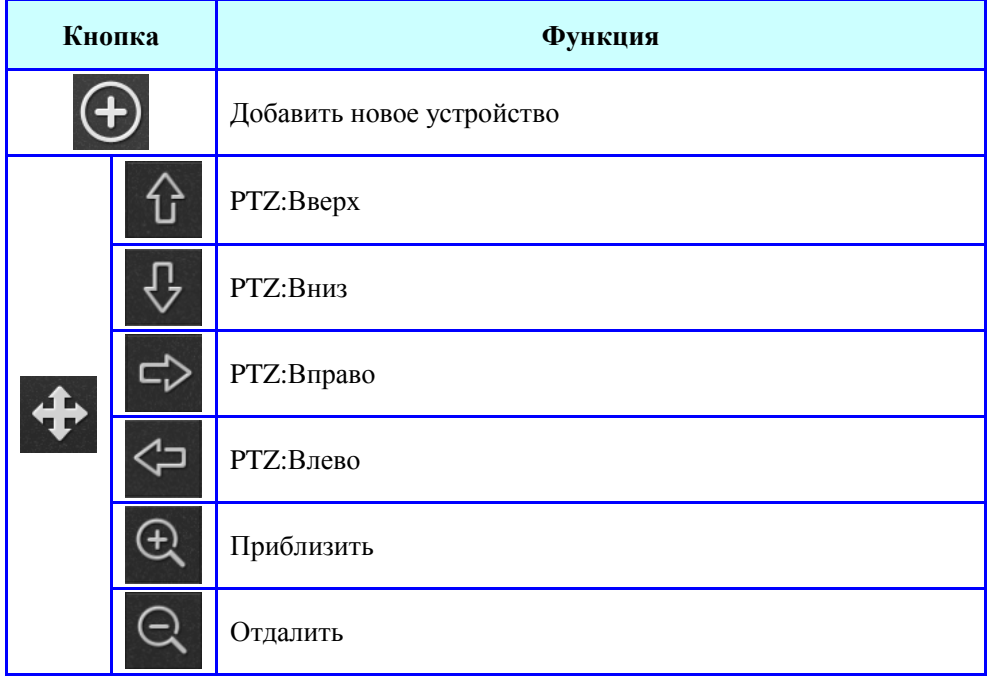

#### ИНТЕРНЕТ-МАГАЗИН: TELECAMERA.RU

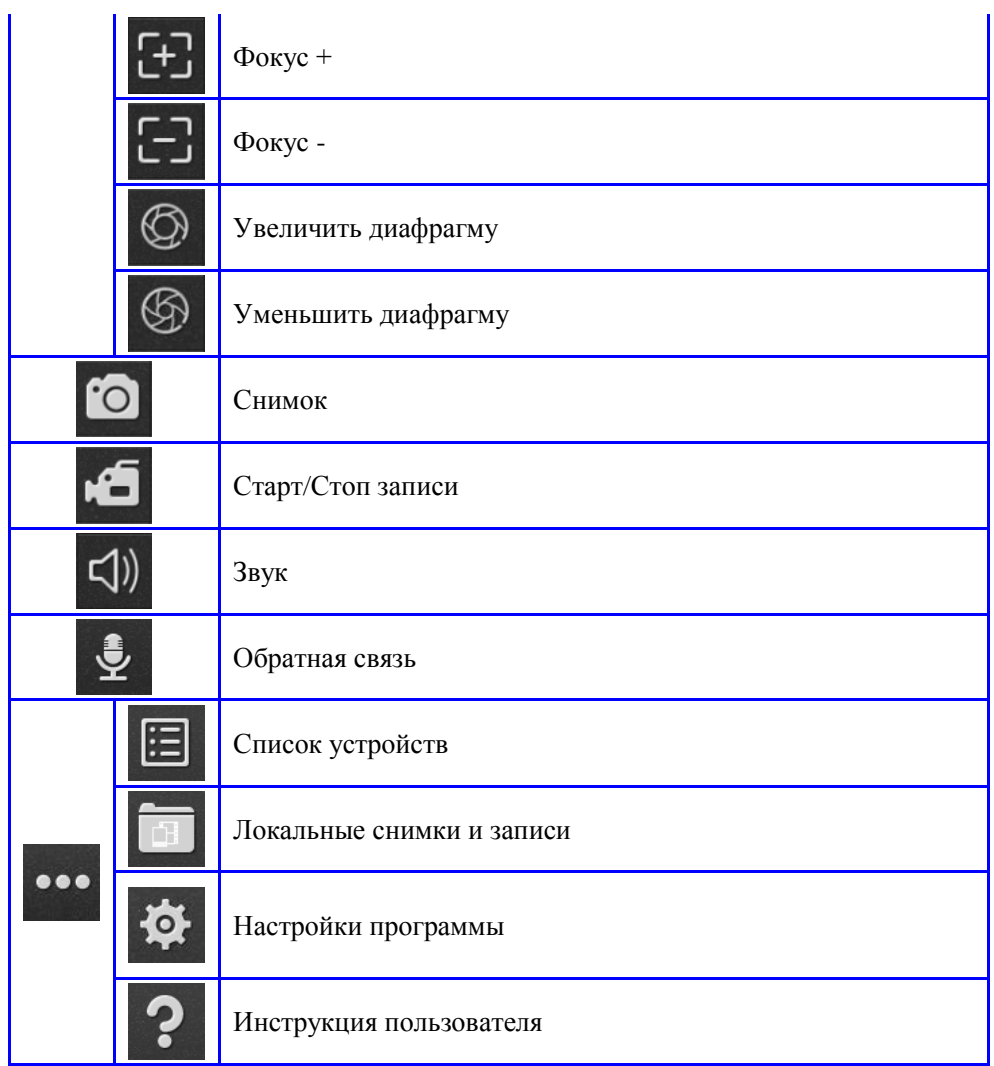

#### <span id="page-14-0"></span>3.4 Локальные снимки и записи

Нажмите кнопку " для просмотра локальных снимков и записей, в этом окне вы можете просматривать и удалять записи и снимки, рис 16 - 18.

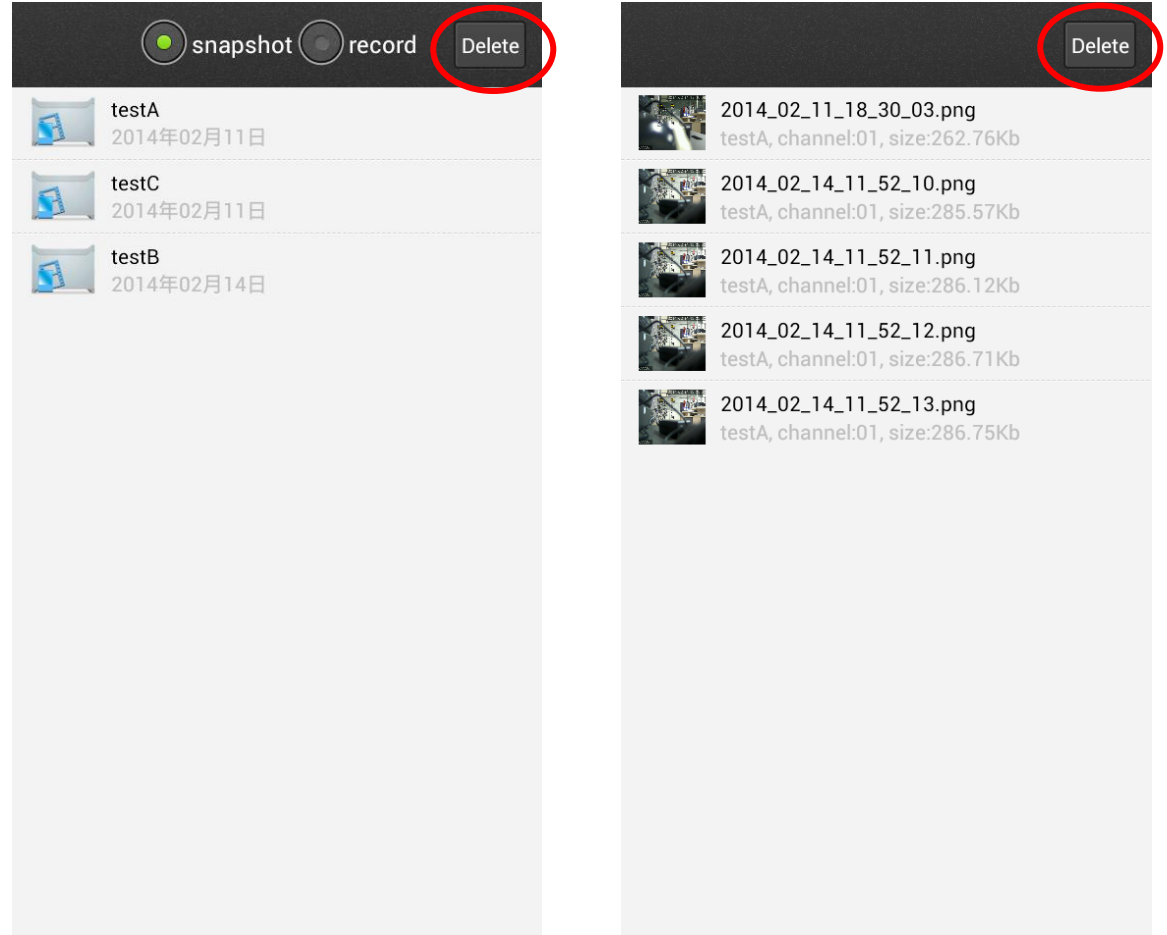

рис. 16

рис. 17

#### *UHTEPHET-MAFA3UH: TELECAMERA.RU*

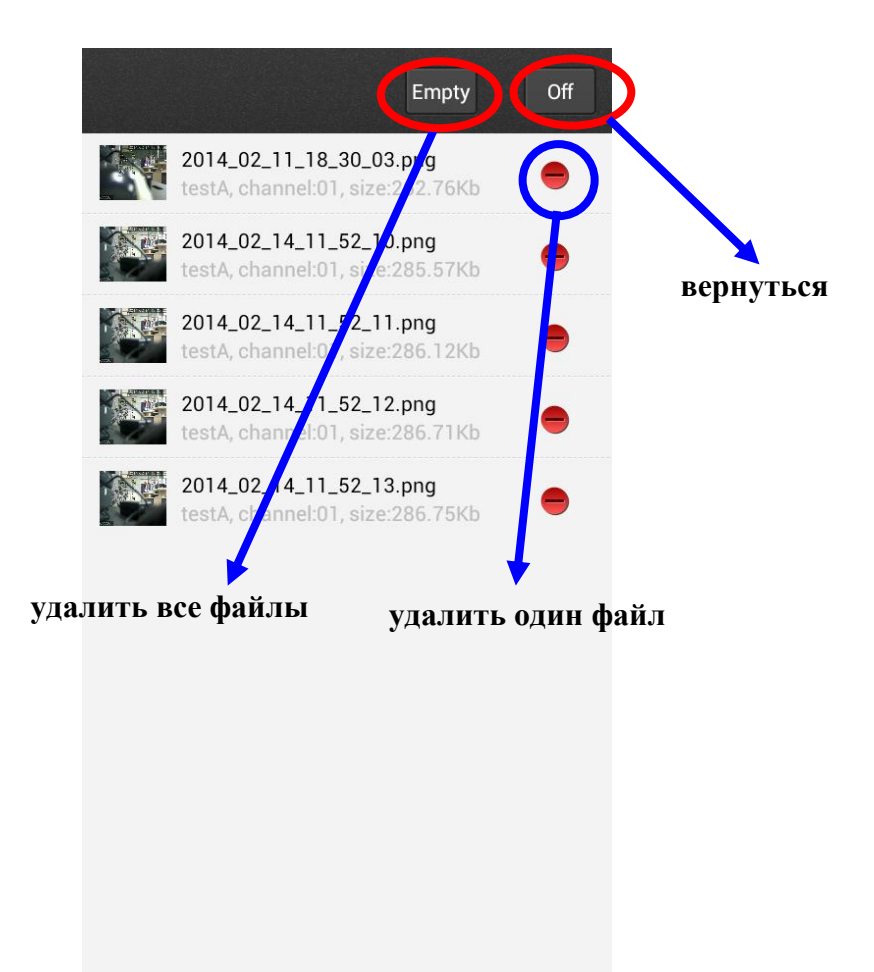

рис. 18

#### <span id="page-16-0"></span>**3.5 Настройки программы**

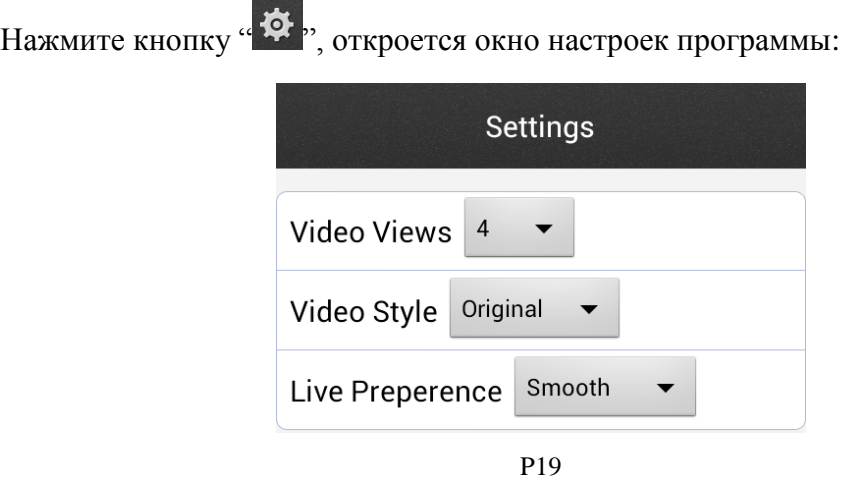

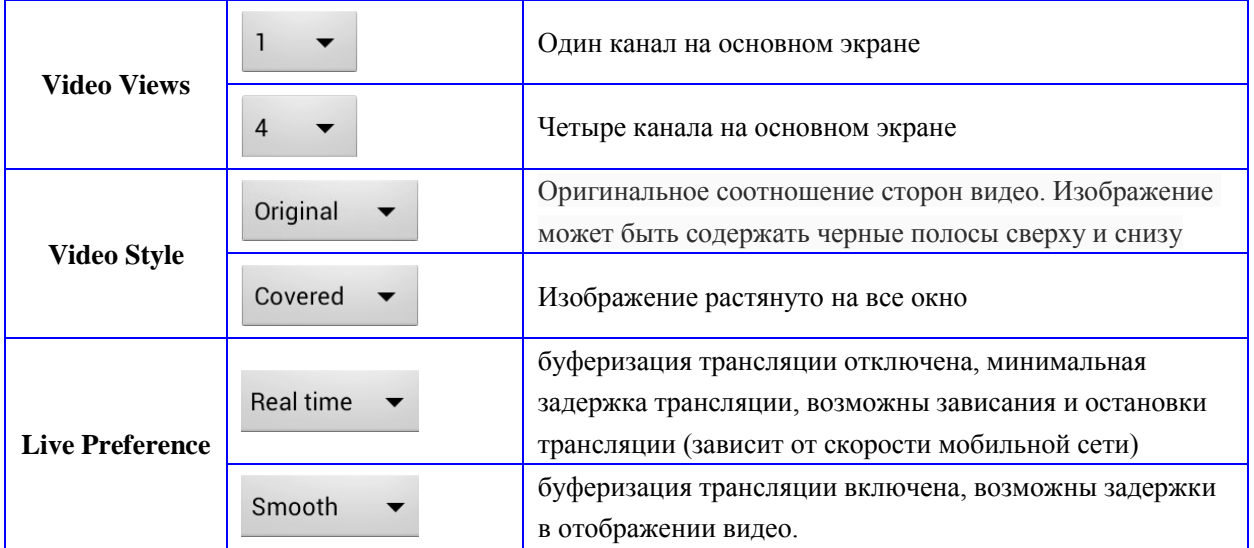

## <span id="page-16-1"></span>**4. Контакты**

Если у вас есть какие-либо отзывы или возникнут какие-либо проблемы, пожалуйста, не стесняйтесь обращаться к нам.

Техническая поддержка: [1025571016@qq.com](mailto:1025571016@qq.com)